# Tiltify Donation Goal & Alerts  $\bullet\bullet\bullet$

Follow along to setup both a donation goal and alerts for your stream!

## Click on your Tiltify profile picture and "my dashboard"

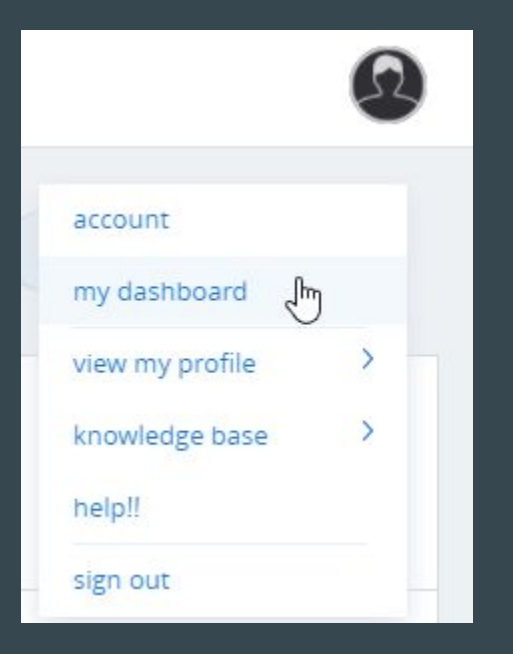

#### Locate your campaign and select "dashboard"

AClay's Campaign @ Gamers Outreach Foundation

Part of

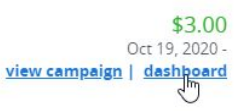

#### Locate and select "overlay"

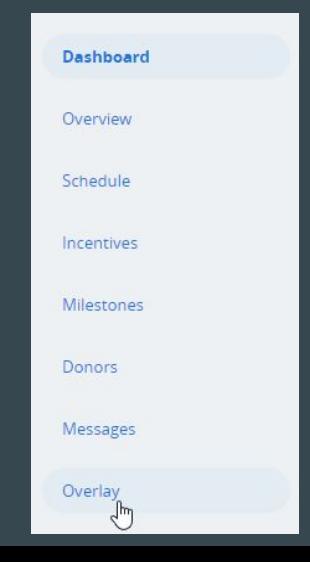

#### Choose between the two donation goals

If you are using Streamlabs or StreamElements custom donation goals (instructions later on) you do not need this. You only need one of these goals if want a premade Gamers Outreach goal.

#### **Compact Overlay**

Overlay that can be placed at the top of any livestream with a 60% width. This overlay contains the cause ayatar and name, your progress bar, goal, amount raised, and highlights the last donor, pext milestone, along with t

https://overlay.tiltify.com/@stage/aclays-campaign/overlay

#### **Tiltify Overlay 1.0**

Overlay that can be placed at the top of any livestream with a 100% width. This overlay contains the cause avatar and name, your progress bar, goal, amount raised, and highlights the last donor and top donor. This is the o

https://overlay.tiltify.com/@stage/aclays-campaign/classic

copy overlay url

copy overlay url

#### Add the url you copied to your streaming software as a new "browser source"

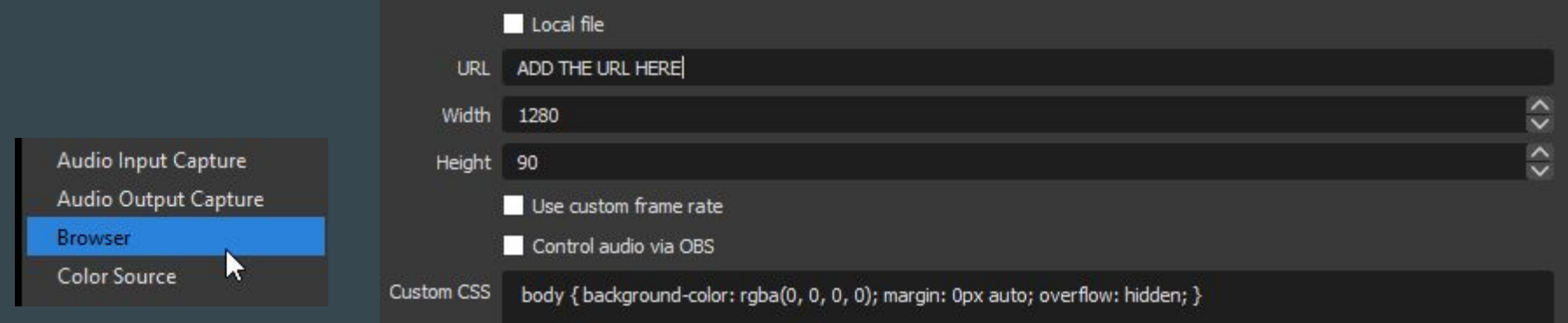

#### The width typically should be set to 1280 or 1920 and height 90

#### Please skip to slide #19 unless you need Streamlabs setup

#### Streamlabs Setup

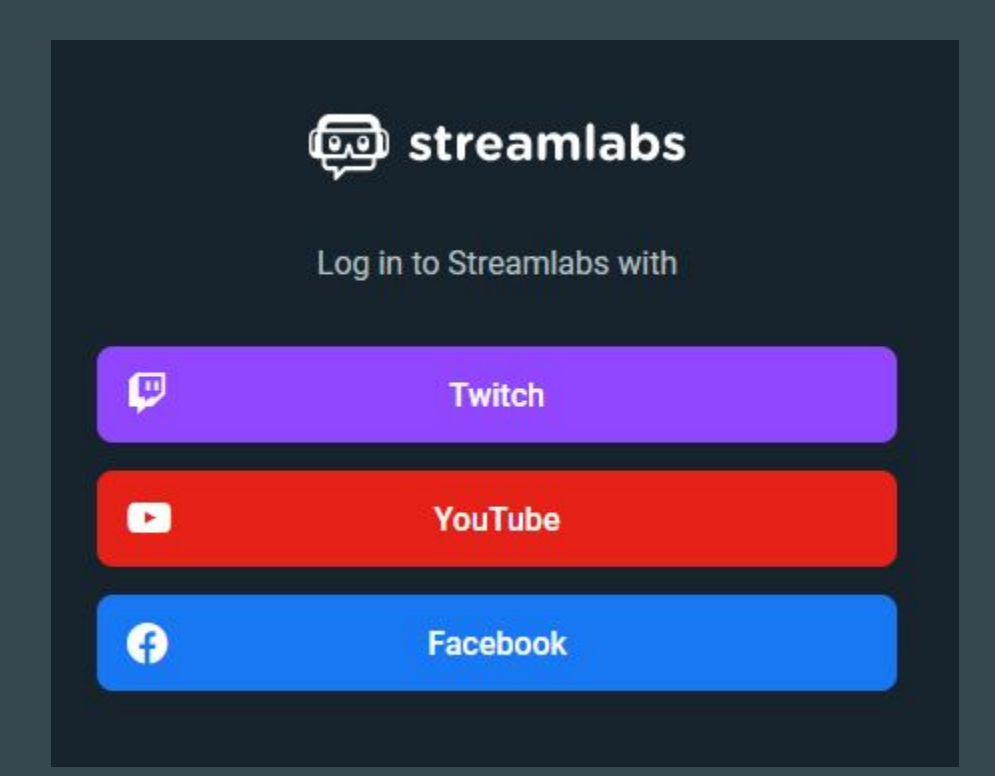

## Search for integrations and choose "platform integrations"

You can also just go to this direct link: https://streamlabs.com/dashboard#/settings/integrations

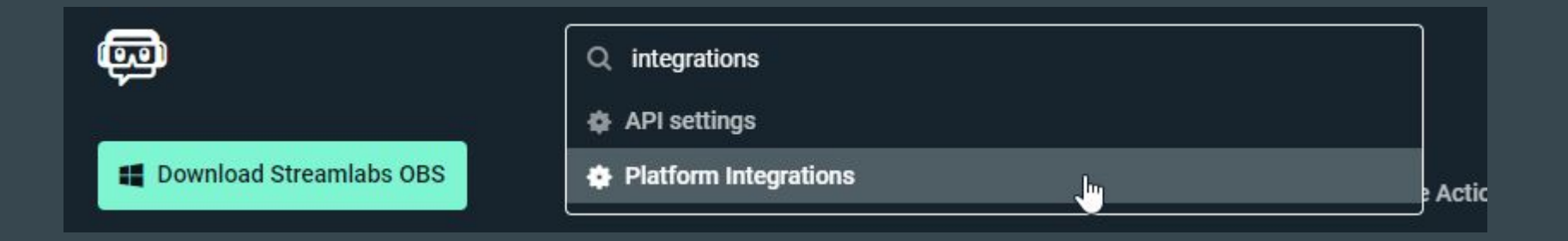

### Locate "Tiltify" and click "Link"

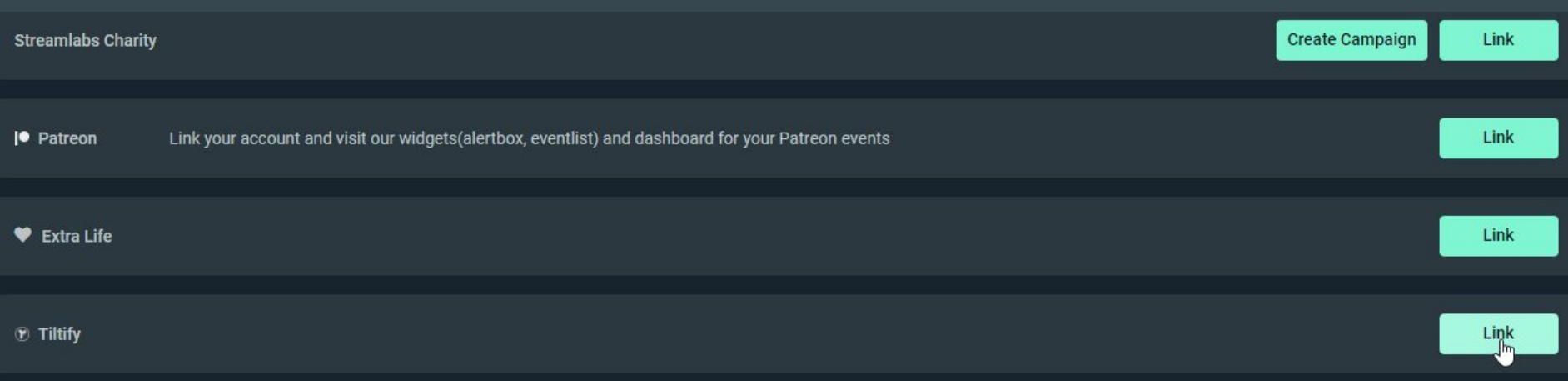

#### Authorize the connection

# **6 TILTIFY**

Authorize Streamlabs to use your account?

#### **STAGE**

#### Authorize Streamlabs to use your account?

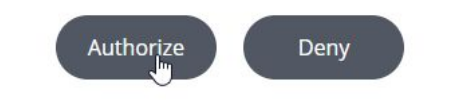

Streamlabs has requested the following permissions:

- · Username
- · Avatar
- · Email
- · About
- · Social Media Usernames
- · API Access

### Confirm it has selected the correct campaign

Currently selected campaign: AClay's Campaign R

Manage Remove

If not click "manage" and find the correct campaign & hit "save settings"

#### **Tiltify Alerts**

Streamlabs can now show alerts and updates for contributions made to an Tiltify user campaign.

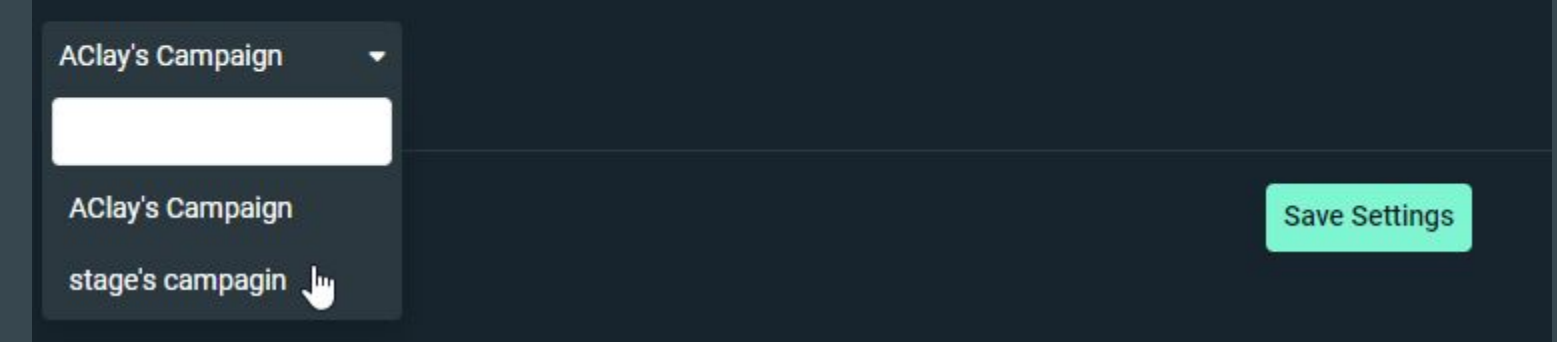

### Our Custom Alert:

We have a custom donation alert that you can auto import here:

[https://streamlabs.com/profile/share/alert\\_box/218522991/1520696a7a813c22194b77b9f](https://streamlabs.com/profile/share/alert_box/218522991/1520696a7a813c22194b77b9f0bc7869) [0bc7869](https://streamlabs.com/profile/share/alert_box/218522991/1520696a7a813c22194b77b9f0bc7869)

We would highly suggest using this alert as it fits the event if you want to but you are free to use your own alerts as well if you rather do that skip to slide #24.

#### Select "create"

#### **Widget Theme**

Settings will be imported to your selected collection and it will also become your Widget Theme.

**Default** Use **Active Create a new Widget Theme** Create T. Cancel

#### Name the them and click "create"

#### **Create a Widget Theme**

**Name** 

GFG 2021

**Description (Optional)** 

Enter a description

Create with Streamlabs default settings

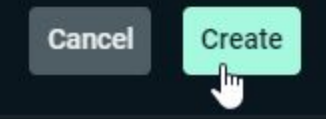

#### Select "use" on your widget theme

#### **Widget Theme**

Settings will be imported to your selected collection and it will also become your Widget Theme.

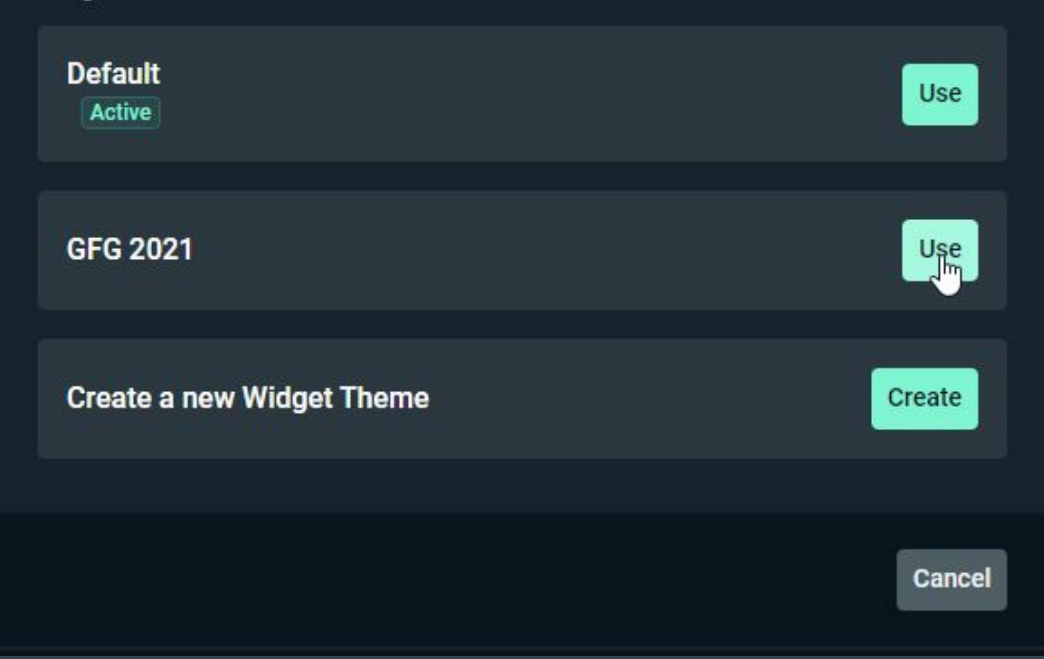

### Find the "Alert Box" widget on the dashboard

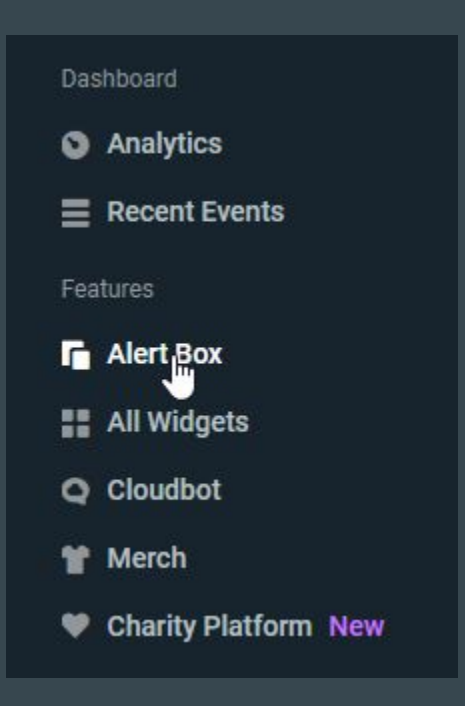

## Uncheck all options but "Tiltify Donations" in widget url

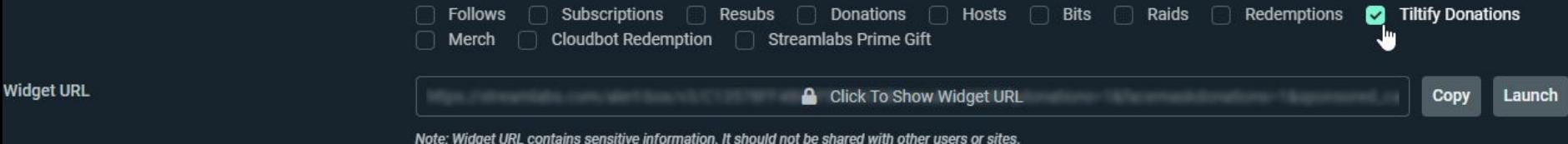

You then will copy the url and add it to your streaming software as a new "browser source"

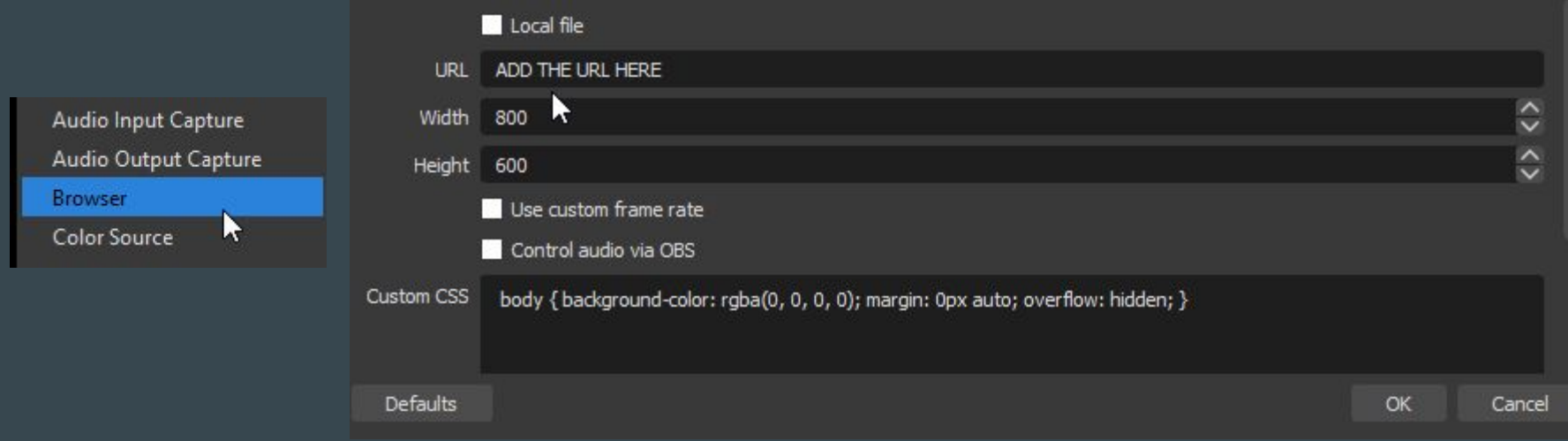

## If you want your own alerts find the "Alert Box" widget on the dashboard

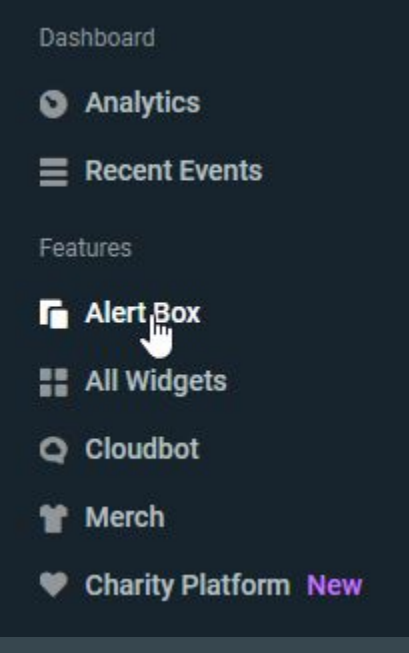

### Locate "Tiltify Donations" & setup the alert box

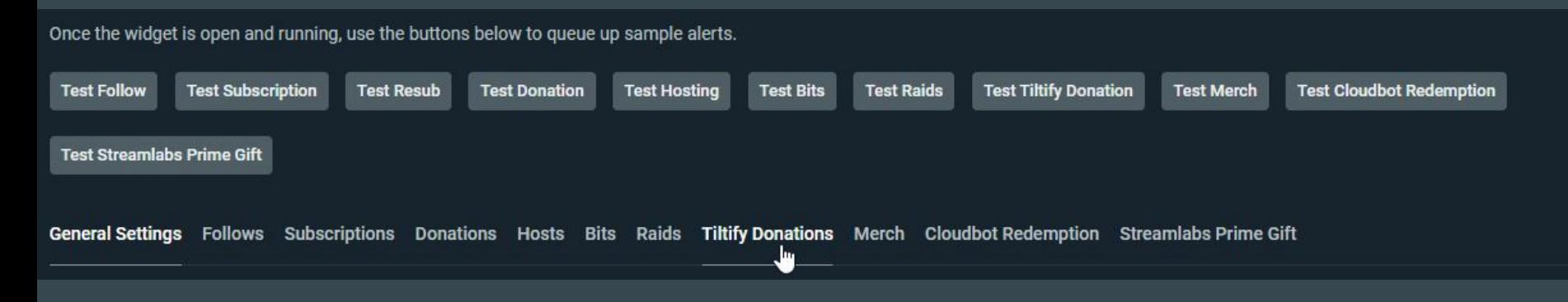

If you do not go through the settings & setup the alert images, sounds, etc. it will use the Streamlabs defaults.

## Uncheck all options but "Tiltify Donations" in widget url

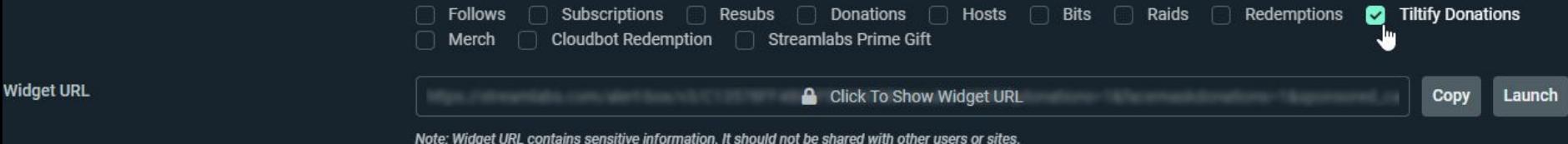

You then will copy the url and add it to your streaming software as a new "browser source"

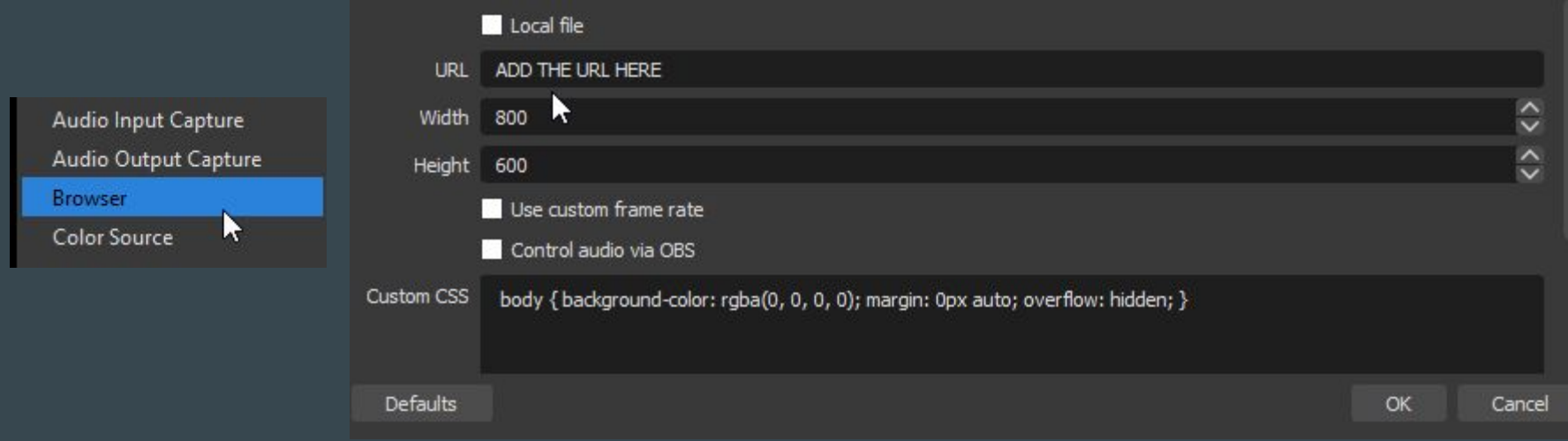

### To setup a custom donation goal find "All Widgets"

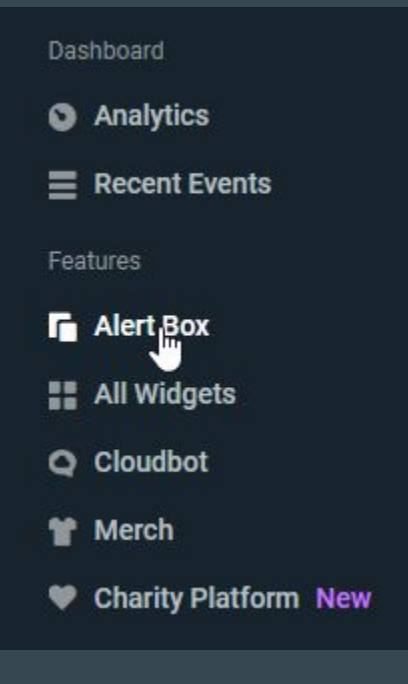

## Locate "Tiltify Donation Goal"

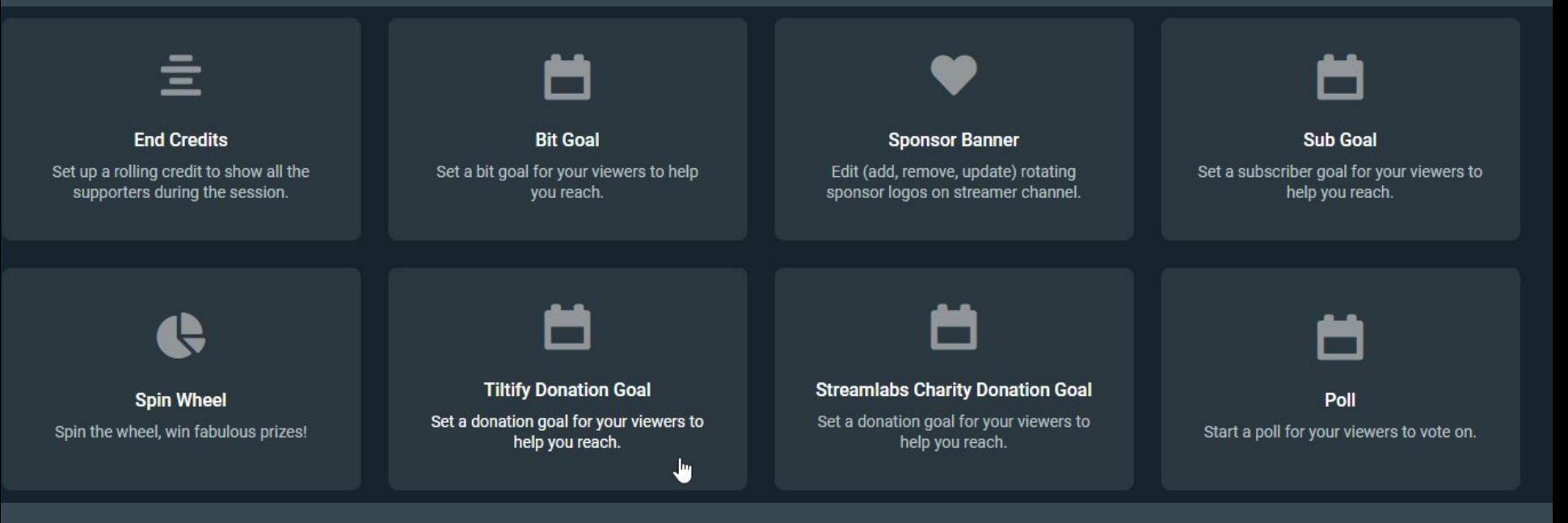

## Fill out all the settings & copy the widget url

Use the URL below in OBS Studio, XSplit Browser Source, or just launch it and use window capture.

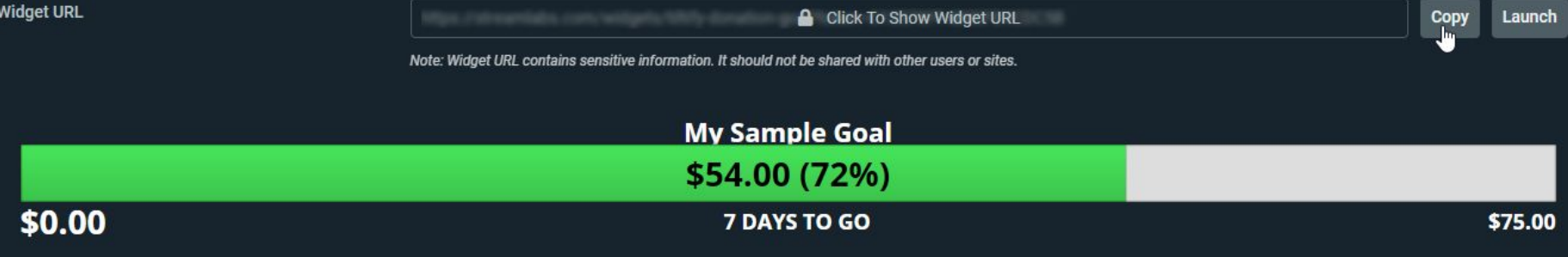

#### Add the url as a new browser source same as the alert url.

#### Please skip to slide #29 unless you need StreamElements setup

#### StreamElements Setup

# **Become A Streaming Legend**

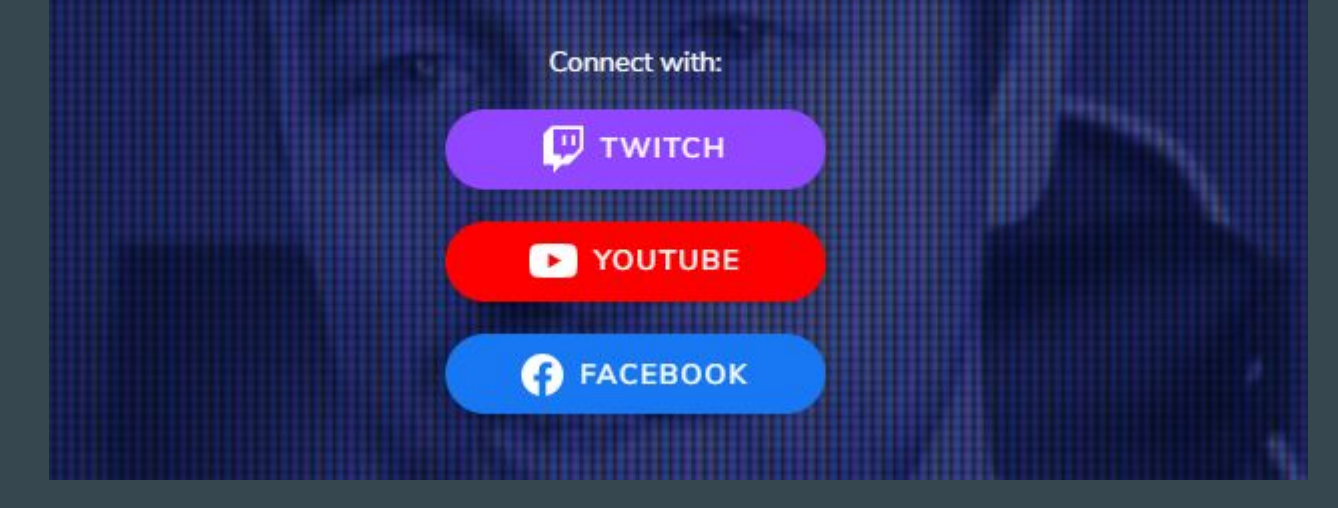

#### Click on your account in the top right

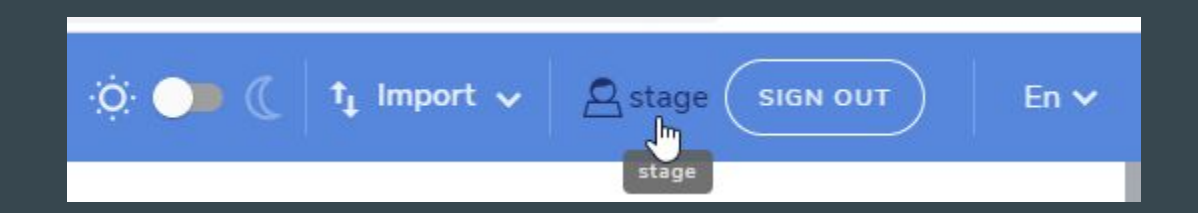

#### Then click on "integrations"

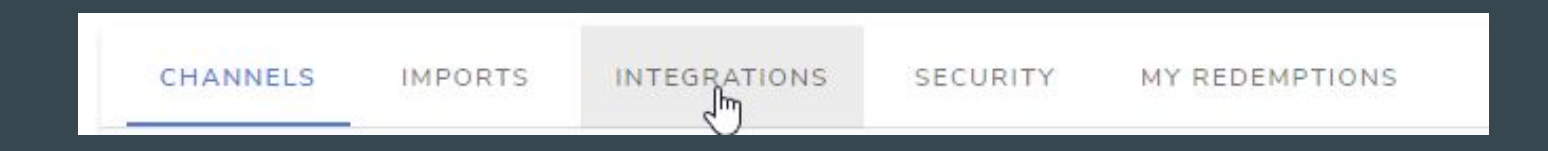

#### Connect & authorize the connection

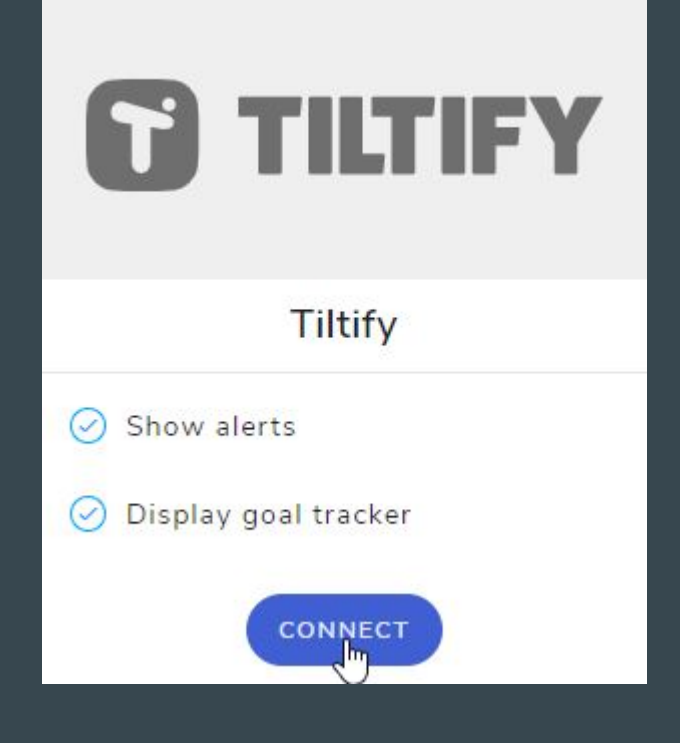

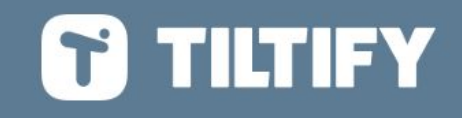

Authorize StreamElements to use your account?

#### **STAGE**

Authorize StreamElements to use your account?

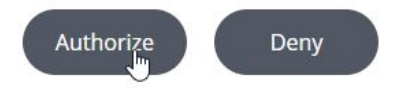

StreamElements has requested the following permissions:

- · Username
- · Avatar
- · Email
- · About
- · Social Media Usernames
- · API Access

### Our Custom Alert:

We have a custom donation alert that you can auto import here:

<https://streamelements.com/dashboard/overlays/share/603e6d05097bc417fb4c1e22>

We would highly suggest using this alert as it fits the event if you want to but you are free to use your own alerts as well if you rather do that skip to slide #24.

#### Select the correct campaign in the alertbox settings

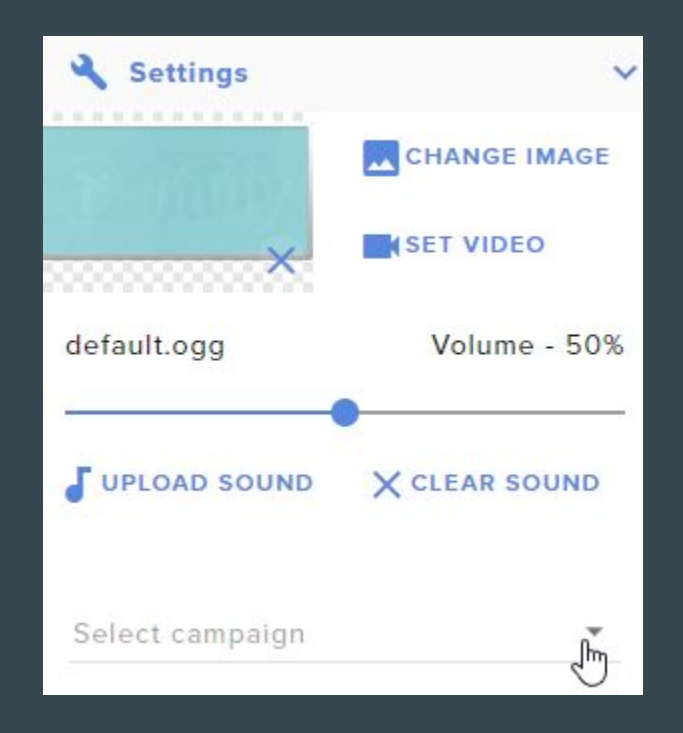

### If you want to setup your own go to "my overlays"

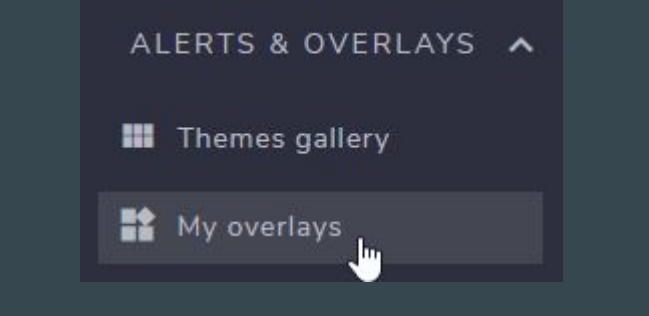

The create blank overlay (or edit an existing one)

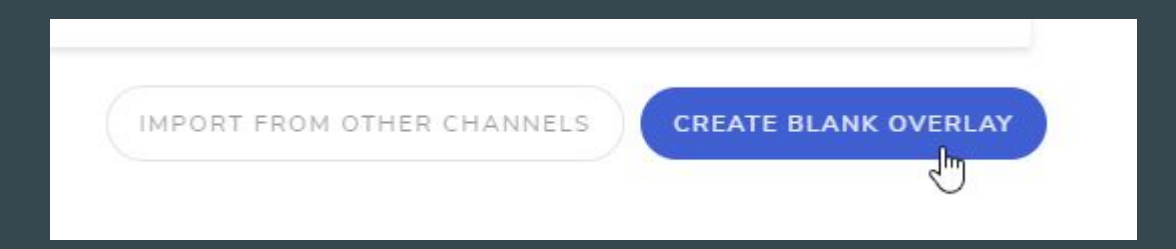

### Add a new widget -> "charity & seasonal" -> "charity"

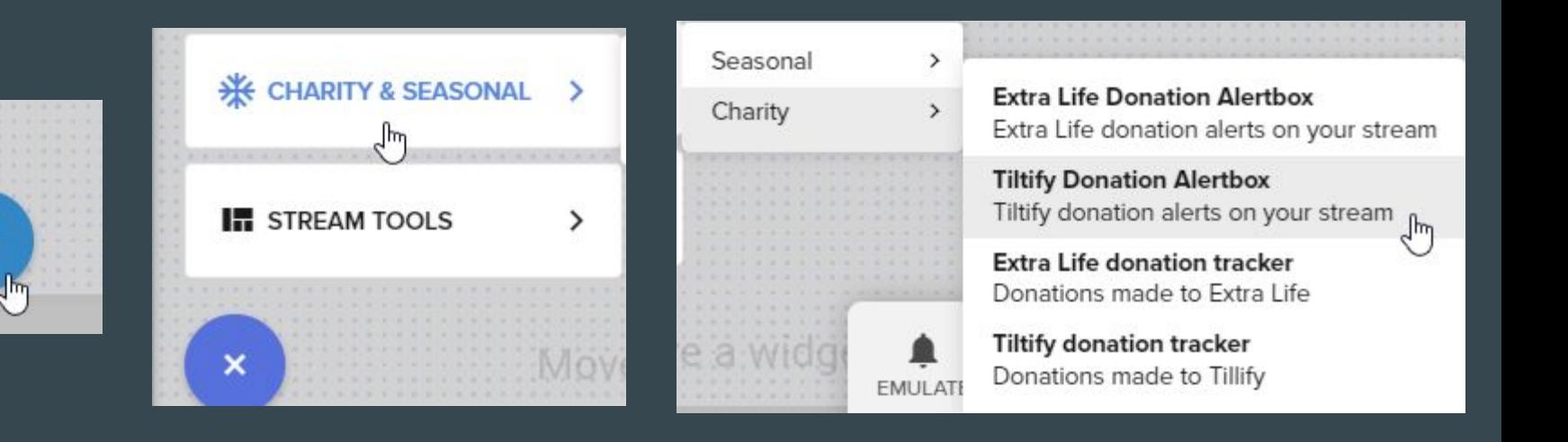

### Add the "Tiltify Donation Alertbox"

**Extra Life Donation Alertbox** Extra Life donation alerts on your stream

**Tiltify Donation Alertbox** Tiltify donation alerts on your stream

Extra Life donation tracker Donations made to Extra Life

**Tiltify donation tracker** Donations made to Tillify

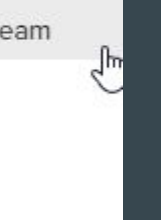

You will have to fill out all the settings otherwise it will use the StreamElements default images, sounds, etc.

#### Select the correct campaign in the alertbox settings

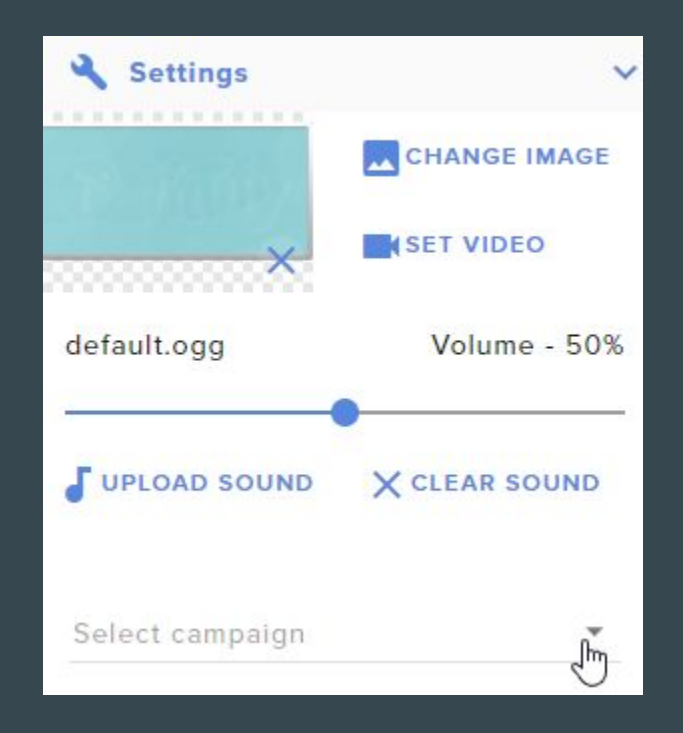

### For a custom donation goal add it & select the campaign

You will have to fill out all the settings otherwise it will use the StreamElements default images, sounds, etc.

**Extra Life Donation Alertbox** Extra Life donation alerts on your stream

**Tiltify Donation Alertbox** Tiltify donation alerts on your stream

Extra Life donation tracker Donations made to Extra Life

**Tiltify donation tracker** Donations made to Tillify Im

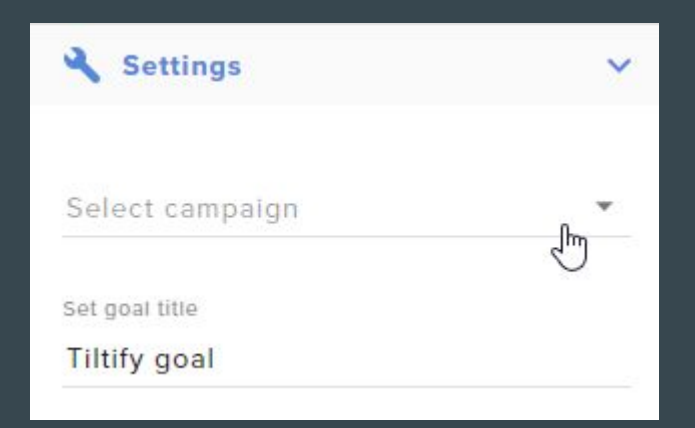

#### Save your overlay & copy the widget url

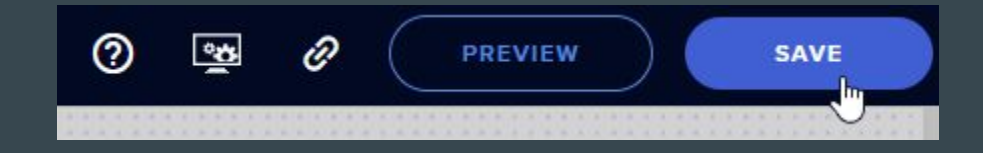

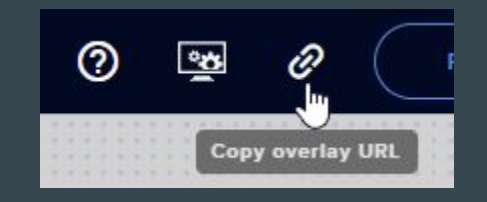

#### Add the url you copied to your streaming software as a new "browser source"

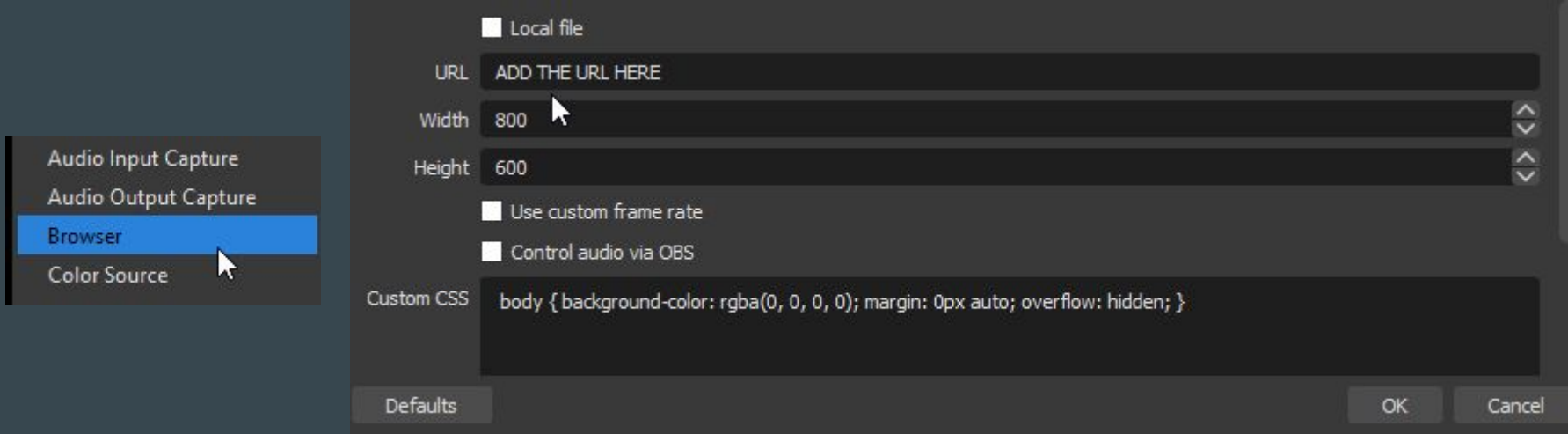

## Last step!

Now that you have your alerts and donation goal setup the final thing you need to do is to donate \$1 (or we can) to your own campaign and to watch your streaming software to ensure that the donation goal shows the \$1 donation as well as the alert is triggered.

You must donate an actual dollar and not use the test button to ensure everything is working properly.

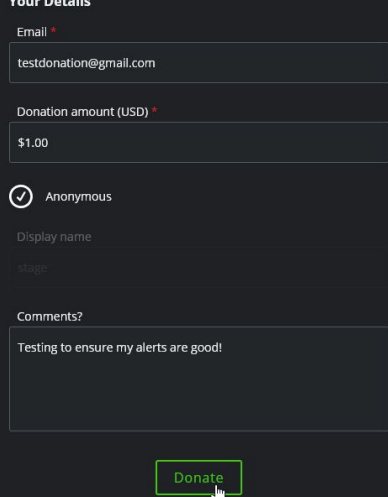

### Other Info:

You can find all our assets [here](https://www.dropbox.com/sh/g052xde5xgz4edr/AABDMnMzV8US8CphRN0bc-AFa?dl=0):

- [Logos](https://www.dropbox.com/sh/g052xde5xgz4edr/AABWu2_yLXSii0Xnts8ur6ywa/Gamers%20Outreach%20Logo?dl=0)
- [Overlays and donate button](https://www.dropbox.com/sh/g052xde5xgz4edr/AACNXis4pvHytZuuaMCbmXkOa/Overlays%20%26%20Donate%20Buttons?dl=0)
- [Program and Event images](https://www.dropbox.com/sh/g052xde5xgz4edr/AABWd6xUq6WP6rm2AYy5IN41a/Program%20and%20Event%20Images?dl=0)

[Here](https://www.dropbox.com/sh/g052xde5xgz4edr/AABDMnMzV8US8CphRN0bc-AFa?dl=0&preview=Gamers+Outreach+-+Fast+Facts+2021.pdf) are some fast facts that are great to review to inform your community about what you're fundraising for.

Here are two different videos that you can also show your viewers to help them visualize what Gamers Outreach does and Go Karts are especially if you need to take a quick break:

[Shorter](https://www.dropbox.com/s/lcuyc06s00oxdeg/GoKart_Promo_Final_4K_Captions.mp4?dl=0) and a <u>[bit longer](https://www.dropbox.com/s/lyuu7qiodnovpl8/Final%20Cut%20-%20London%20Ontario%20GOKart%20Delivery.mp4?dl=0)</u>.